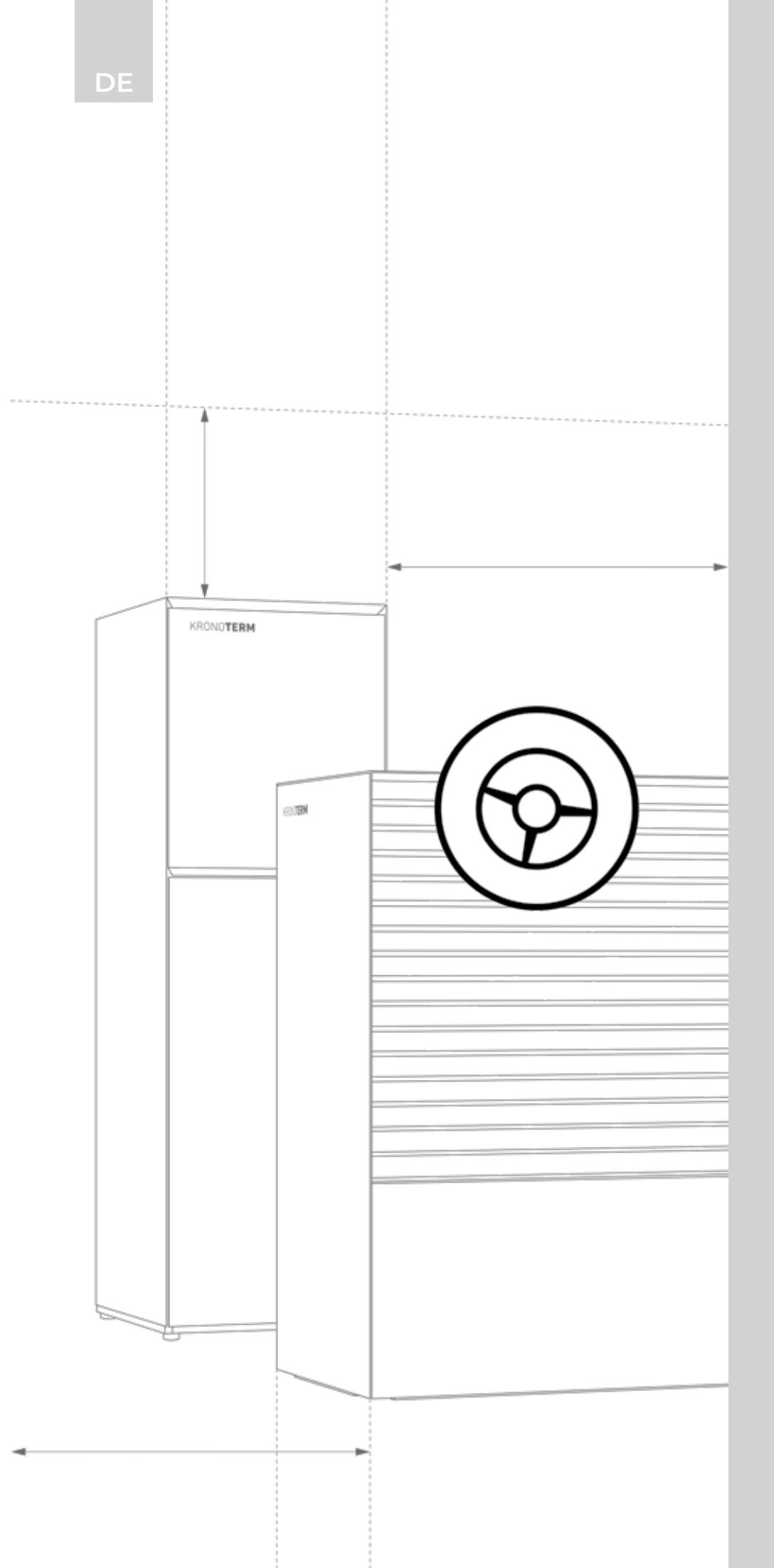

KRONOTERM 1976 WÄRMEPUMPEN

VERWENDUNG

# **GEBRAUCHSAN-LEITUNG**

*Endbenutzer*

**\_**

**\_ Cloud.Kronoterm**

*Verwendung KSM regler*

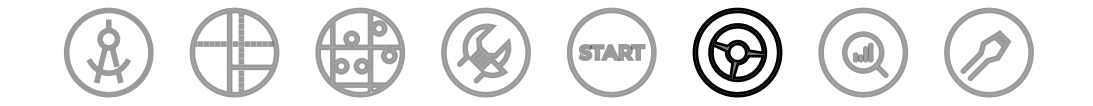

### **KRONOTERM ANLEITUNGEN**

Dokument ist Teil aller KRONOTERM-Anleitungen, welche dem Lebenszyklus des Projekts von der Planung bis zur Serviceunterstützung folgen.

Gebrauchsanleitung \_Cloud\_17-20-34-10004-03\_DE

Gedruckt in Slowenien. Urheberrechtsinhaber ist das Unternehmen Kronoterm d.o.o.

Dieses Dokument ist urheberrechtlich geschützt. Jegliche Verwendung außerhalb der Grenzen des Urheberrechtsgesetzes ohne Zustimmung des Unternehmens Kronoterm d.o.o. ist rechtswidrig und strafbar. Wir behalten uns das Recht zu eventuellen Änderungen in dieser Anleitung vor.

Trotz der Tatsache, dass viel Aufmerksamkeit der Genauigkeit aller Bilder und Beschreibungen gewidmet wurde, behält sich das Unternehmen Kronoterm d.o.o. das Recht zur Korrektur von Fehlern und Änderung von technischen Angaben und Bildern ohne Vorankündigung vor. Die Angaben sind auf Grundlage der neuesten Produktinformationen angegeben, welche während der Vorbereitung und dem Druck des Produktblattes zur Verfügung gestanden haben. Wir behalten uns das Recht vor, den Verkauf eines Produkts oder des ganzen Verkaufsprogramms zu beenden.

Die Bilder sind symbolisch und dienen nur zur Veranschaulichung. Trotz unserer Bemühungen können wir nicht zusichern, dass im Vordruck oder in elektronischer Form die Farben, Verhältnisse und andere graphische Elemente richtig angezeigt werden. Die Produkte können sich vom Bild unterscheiden.

Bei Fragen schreiben Sie bitte an **info@kronoterm.com**

# VERZEICHNIS

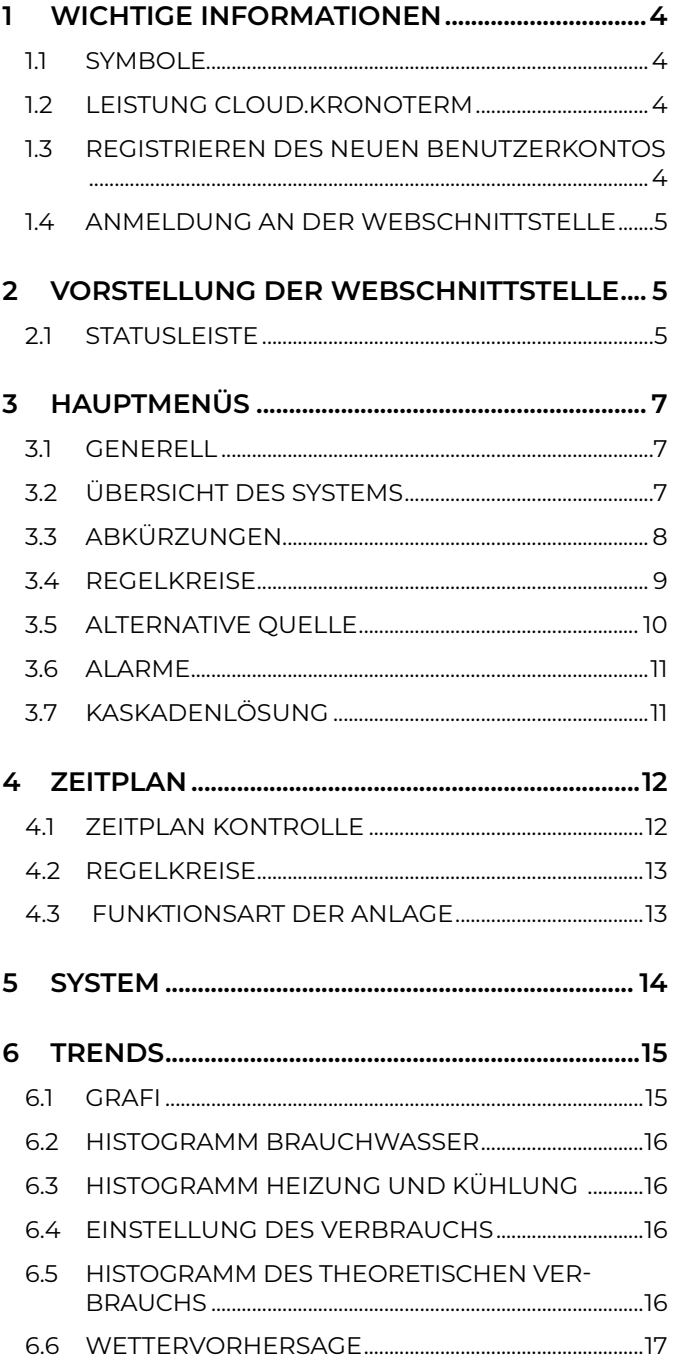

### **1 WICHTIGE INFORMATIONEN**

Die Anleitung ist so gestaltet, dass sie Sie mit allen erforderlichen Tätigkeiten vor dem ersten und jedem weiteren Verwendung. Die Anleitung beschreibt die Einstellung und die Verwendung des Geräts.

Falsch eingestellte Parameter des Steuergeräts können zum Funktionsausfall oder falschen Funktion führen. Um Risiken zu begrenzen, sind in den Anleitungen wichtige Informationen mit Symbolen hervorgehoben. Beachten Sie alle allgemeine Sicherheitshinweise und Warnungen, die mit der Funktion verbunden sind.

- **• Falls dieses Produkt durch eine dritte Person zur Nutzung übernommen wird, übergeben Sie ihr diese Anleitung.**
- **• Falls dieses Produkt durch eine dritte Person zur Nutzung übernommen wird, übergeben Sie ihr diese Anleitung.**

### **1.1. SYMBOLE**

Zur Begrenzung der Risiken sind relevante Informationen in der Anleitung mit Symbolen gekennzeichnet.

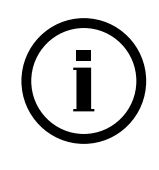

Mit diesem Symbol sind Informationen gekennzeichnet.

**BEMERKUNG:** Mitteilung über die wichtigen Informationen zum Gerät und zu Anforderungen des Herstellers.

### **1.2. LEISTUNG CLOUD.KRONOTERM**

Der Hauptzweck der Dienstleistung ist dem Benutzer eine vereinfachte Bedienung der Anlage über die mobile Applikation und / oder den Webbrowser anzubieten und die Qualität und Reaktionsfähigkeit des technischen Supports und der Serviceleistungen zu gewährleisten. Die Verwendung dieser Dienstleistung ist keine Voraussetzung für die grundlegende Verwendung der Anlage und ihrer Zweckbestimmung.

Die **HOME.CLOUD** Dienstleistung, die den Anschluss an das Internet und dadurch an die **CLOUD. KRONOTERM.COM** Cloud ermöglicht, ist für den Kunden/Besitzer oder Betreiber der Anlage bestimmt.

Die Dienstleistung schließt nicht nur die **CLOUD. KRONOTERM.COM** Cloudanwendung ein, sondern auch mobile Applikationen für die Verwendung auf Smartphones und Android und Apple Tablets.

Die **HOME.CLOUD** Dienstleistung und System sind auch dem Dienstleister und seinen Vertragspartnern und Bevollmächtigten für die Bereitstellung des technischen Supports und der Serviceleistung für die Benutzer/Besitzer der Anlage zugedacht.

#### **1.2.1. DATENSPEICHERUNG**

Mit dem Anschluss der Anlage an das lokale Netzwerk und durch den Internetzugang verbindet sich die Anlage mit dem Server des Dienstleisters und danach

beginnt die Speicherung der Betriebsparameter der Anlage und des Systems, das von der Anlage gesteuert wird. So ermöglicht die Datenspeicherung dem Benutzer auch die technische Fernunterstützung.

# **BEMERKUNG**

**Insofern der Benutzer/Besitzer mit der Datenspeicherung nicht einverstanden ist, soll er die Anlage nicht an das lokale Netzwerk mit Internetzugang anschließen oder soll er die Anlage sofort aus dem Netzwerk ausschließen.**

### **1.3. REGISTRIEREN DES NEUEN BENUTZERKONTOS**

Vor dem ersten Benutzen der Webschnittstelle müssen Sie das Benutzerkonto anlegen und es mit der Anlage verbinden. Die Registrierung kann mit dem Browser am PC, Tablet PC oder Mobiltelefon erfolgen.

Die Web-App ist zugänglich über die:

- **• Webseite von KRONOTERM: http://www. kronoterm.com mit einem Klick auf den Link »Krono-Connect«**
- **• oder oder direkt über die Adresse: https://cloud. kronoterm.com.**

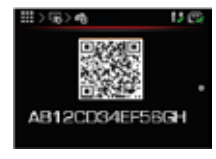

Zur Registrierung benötigen Sie den 14-stelligen UID-Code. Für einzelne Schritte der Anforderung des UID-Codes siehe **Anleitungen zur Registrierung Cloud.**

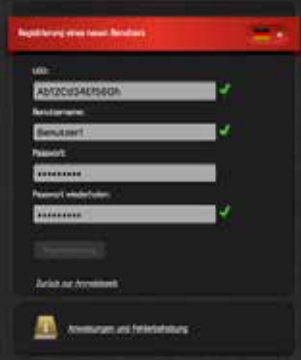

**Legen Sie den Benutzernamen und das Passwort fest.** Die Gültigkeit der Felder wird sofort mit einem grünen Häkchen bestätigt. Mit dem Klick auf die Taste "Registrierung" erstellen Sie ein neues Benutzerkonto. Das System sendet Sie dann an die Anmeldeseite weiter.

### **1.4. ANMELDUNG AN DER WEBSCHNITTSTELLE**

In die Felder **"Benutzername"** und **"Passwort"** tragen Sie die bei der Registrierung gewählten Angaben ein. Durch Klicken des Buttons "Anmeldung" gelangen Sie in die Webschnittstelle.

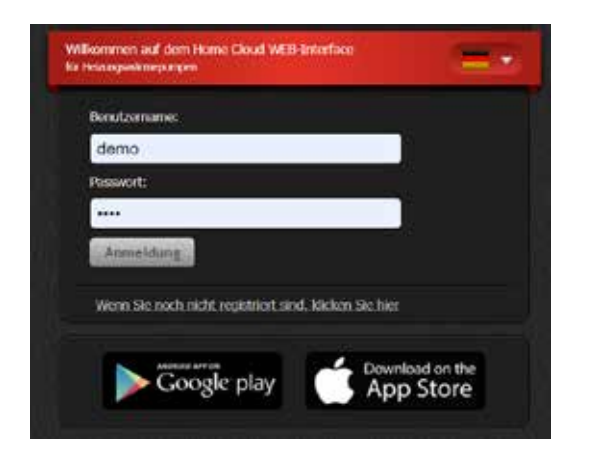

# **BEMERKUNG**

**Wenn Sie Ihren Benutzernamen oder Ihr Passwort vergessen haben, müssen Sie einen neuen UID-Code anfordern und ein neues Benutzerkonto anlegen.**

### **2 VORSTELLUNG DER WEBSCHNITTSTELLE**

# **BEMERKUNG**

**Das Fenster stellt die ganze Aufmachung der Schnittstelle dar. Die Darstellung im Fenster ist abhängig von jedem einzelnen System und der Einstellung bei der Inbetriebnahme der Anlage.**

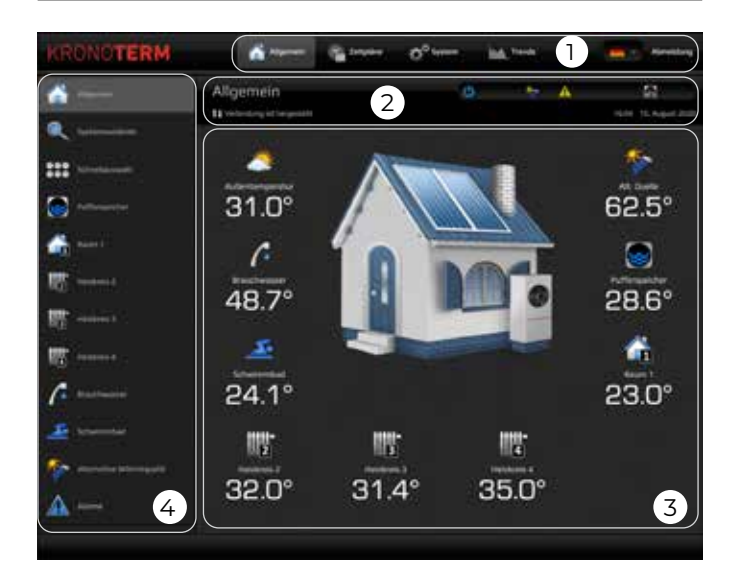

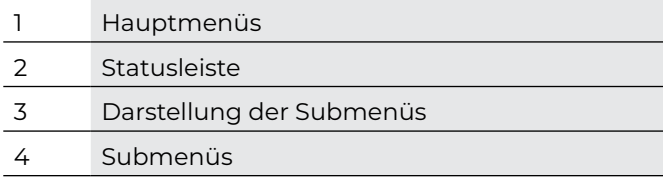

### **2.1. STATUSLEISTE**

In der Statusleiste finden Sie alle relevanten Informationen über den Betrieb der Anlage, über die Verbindung der Anlage mit dem Cloud, über die aktuelle Uhrzeit und das Datum.

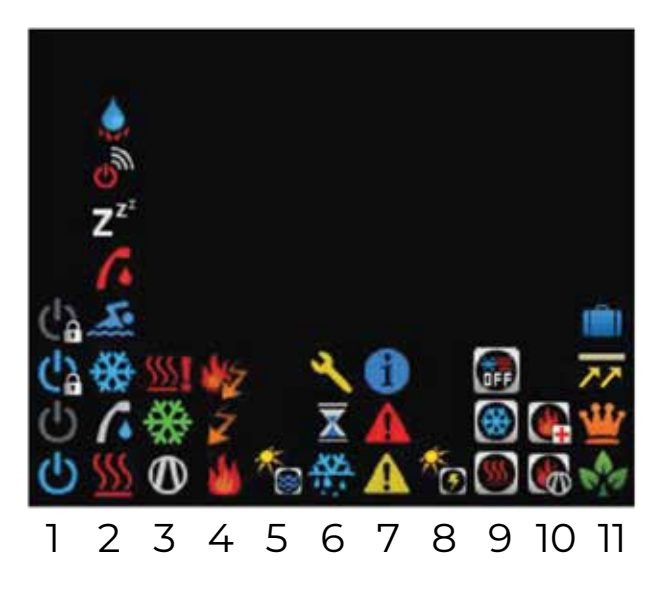

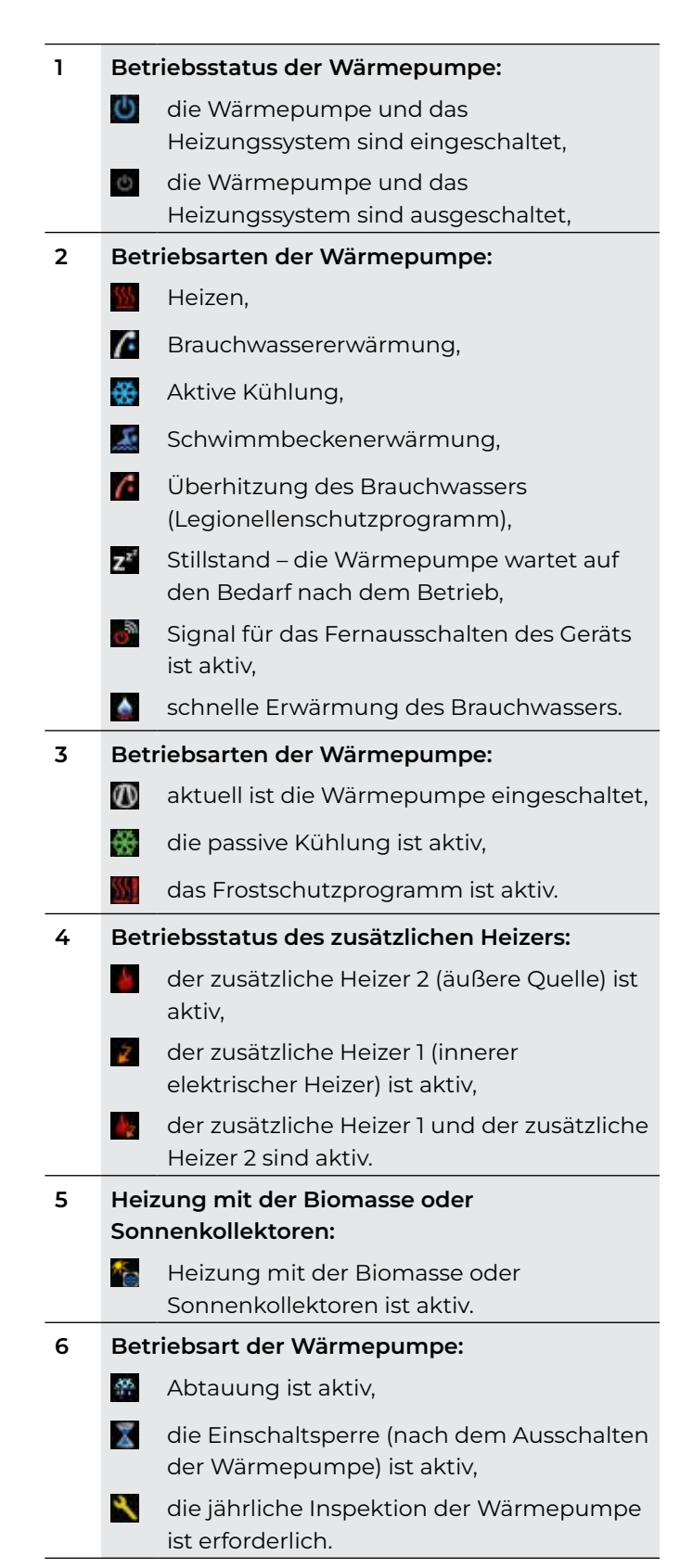

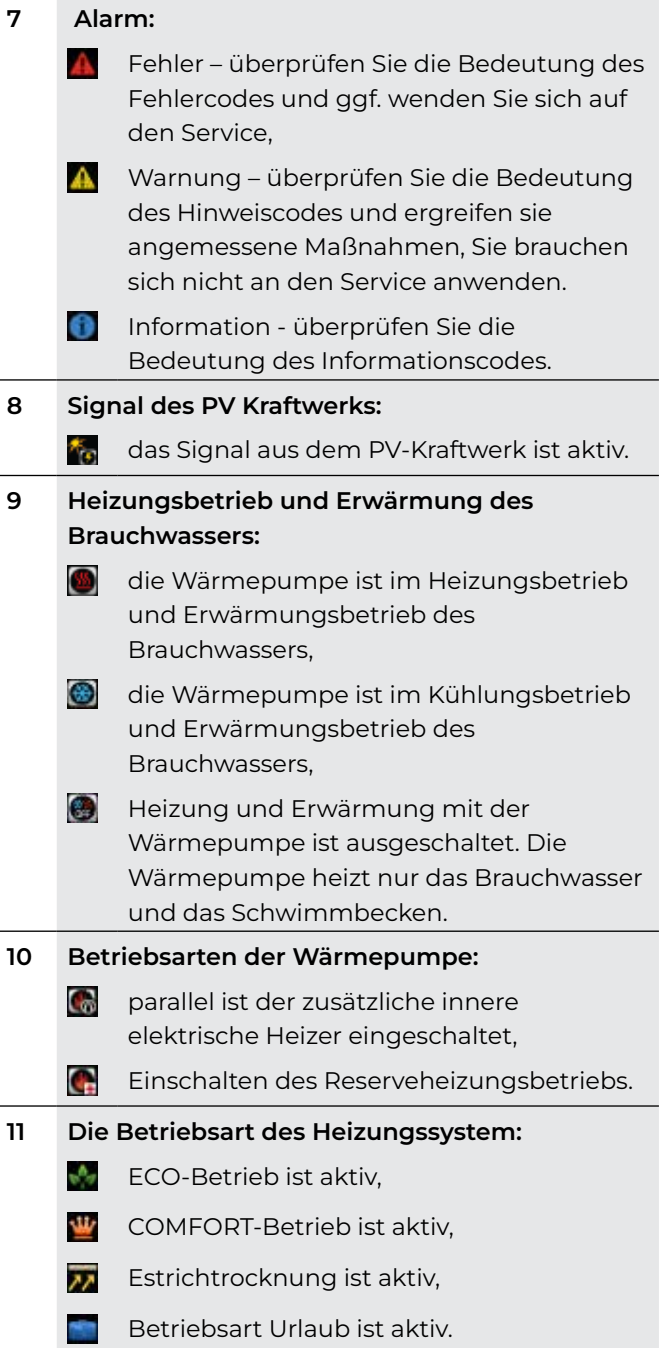

### **3 HAUPTMENÜS**

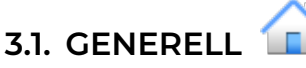

Angesichts der Konfiguration Ihres Systems und der bei der Inbetriebnahme eingestellten Parameter werden hier verschiedene Symbole der Temperaturfühler.

Im Fenster sind die Temperaturen der Fühler angezeigt, die in Ihrem System verbaut sind.

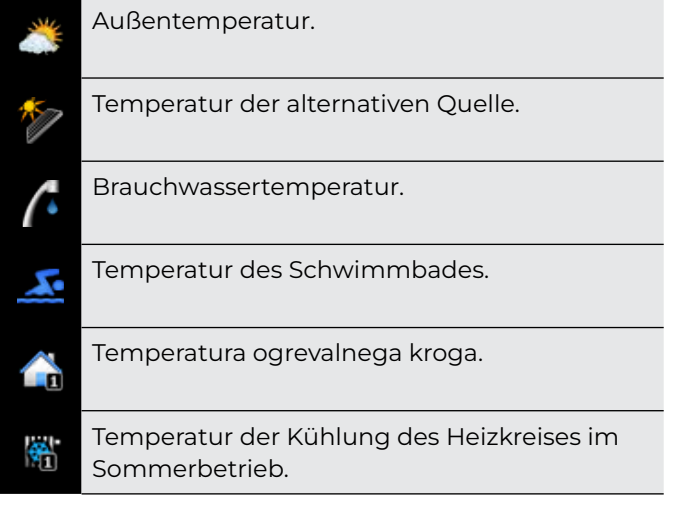

# **BEMERKUNG**

**Im Falle eines eingebauten Temperaturfühlers im Vorratstanks wird die Rücklauftemperatur angezeigt. Die Temperatur, die vom Vorratstank gemessen wird, ist in der Schnittstelle nicht sichtbar.**

**Im Falle eines eingebauten Temperaturfühlers im Kreis wird die Vorlauftemperatur angezeigt.** 

**Im Falle, der Fühler nicht angeschlossen ist, erscheint N/A, das Steuergerät meldet eine Warnung.**

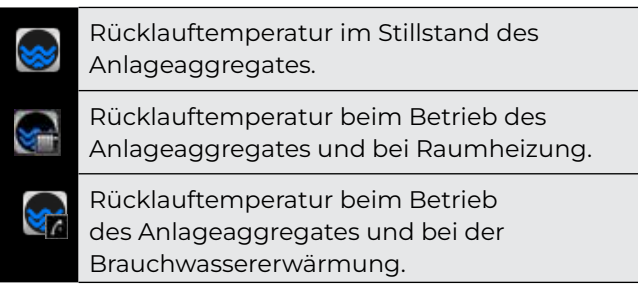

#### **3.1.1. BESCHREIBUNG DES ANGEZEIGTEN SYMBOLS**

Neben den Symbolen sind die aktuellen Fühlertemperaturen dargestellt.

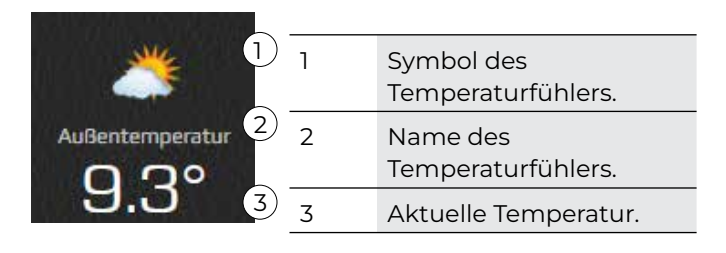

# **3.2. ÜBERSICHT DES SYSTEMS**

#### **3.2.1. BETRIEBSFUNKTION**

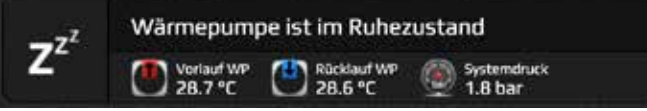

In der ersten Leiste wird das Symbol und die Beschreibung des Anlagezustands angezeigt. In der zweiten Leiste aber Symbole der Quelle und des Wärmeabflusses, einzelne Temperaturen sowie Druck im Heizungssystem.

#### **3.2.2. INFORMATIONEN DER REGELUNGSKREISE**

**Prikaz delovanja, statusov in temperatur regulacijskih krogov, prisotnih v sistemu.**

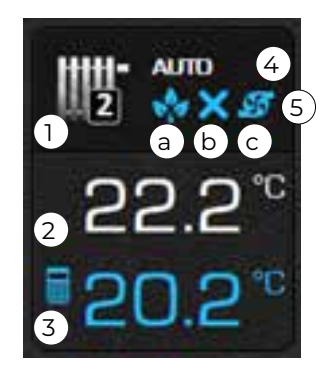

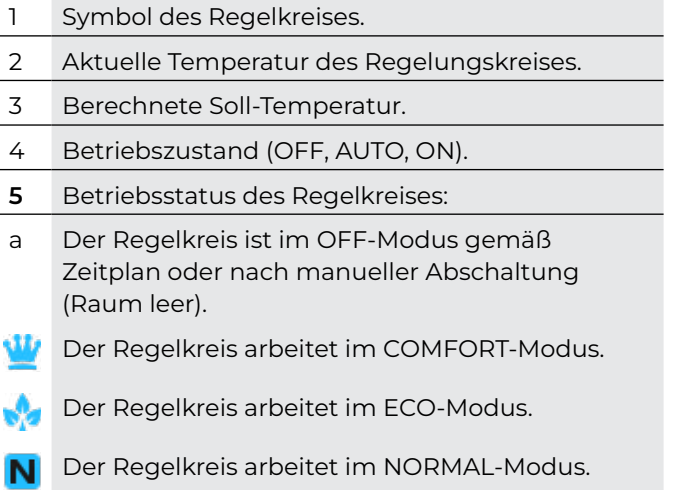

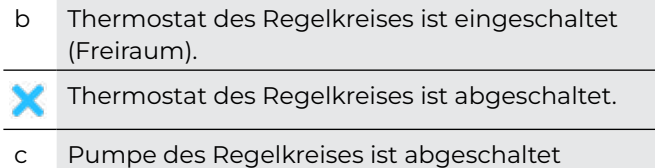

(Freiraum).

Pumpen des Regelkreises ist eingeschaltet.

# **BEMERKUNG**

**OFF: Der Regelkreis ist abgeschaltet. AUTO: Regelkreis arbeitet nach dem Zeitplan. ON: Der Regelkreis ist eingeschaltet.**

Regelkreis mit Thermostat (Raumkorrektor KT-1 / KT-2A)

Darstellung der Betriebsart, Zustände und Temperaturen des Regelkreises mit einem Raumkorrektor KT-1(2).

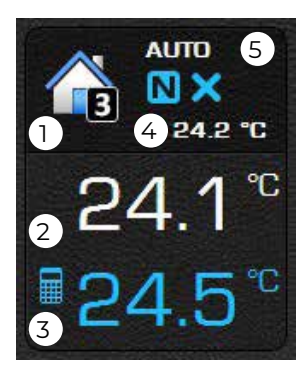

- 1 Symbol des Regelkreises.
- 2 Aktuelle Raum-Temperatur.
- 3 Berechnete Soll-Raumtemperatur.
- 4 Vorlauftemperatur
- 5 Betriebszustand (OFF, AUTO, ON).

# **3.3. ABKÜRZUNGEN**

Das Fenster zeigt die Abkürzungen in Ihrem System.

# **BEMERKUNG**

**Bestimmte Abkürzungen erfordern eine Bestätigung via Dialog. Wenn der Druckknopf aktiv ist (blaue Farbe), wird der Quellenbetrieb aktiviert. Sie müssen ihn manuell ausschalten (durch erneutes Drücken des Druckknopfes).**

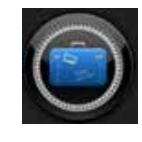

#### **Einschalten des Ferienbetriebs**

Schalten sie das Programm ein und geben Sie die Anzahl der Ferientage ein. Das Brauchwasser wird abgeschaltet, ein Tag vor dem Ablauf der Ferien wird die Antilegionellenüberhitzung des Brauchwassers eingeschaltet.

Im Heizbetrieb wird die Anlage die minimale Temperatur im System aufrecht erhalten. Im Kühlungsbetrieb wird aber die ausgewählte Anzahl der Ferientage stillstehen.

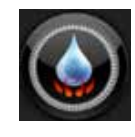

#### **Schnelle Brauchwassererwärmung**

Lösen Sie die schnelle Brauchwassererwärmung bis zur eingestellten Brauchwassertemperatur aus. Nach der Brauchwassererwärmung auf den Temperaturwert geht die Anlage in das vorgehende Betriebsprogramm zurück. Das Programm wird automatisch ausgeschaltet.

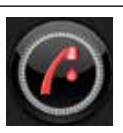

**Antilegionellenüberhitzung**

Schalten Sie die Antilegionellenüberhitzung ein; diese ist abhängig von den erweiterten Einstellungen.

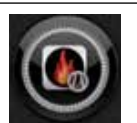

#### **Zusätzlicher innerer elektrischer Heizkörper**

Schalten sie den zusätzlichen Heizkörper manuell ein, der sich parallel zur Anlage einschaltet. Schalten Sie ihn zur Beschleunigung der Heizung ein.

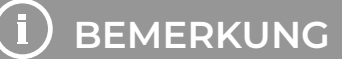

**Der Quellenbetrieb ist nicht durch die Aktivierung dieser Funktion bedingt.**

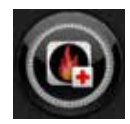

#### **Reserveheizungsbetrieb**

Schalten Sie den Reserveheizungsbetrieb ein. Schalten Sie die Reservequelle als Ersatz zur Anlage. Das ist eine Lösung, wenn die Anlage durch eine Störung außer Betrieb ist.

# **BEMERKUNG**

**Der Quellenbetrieb ist nicht durch die Aktivierung dieser Funktion bedingt. Die Quelle schaltet sich aufgrund des tatsächlichen Bedarfs ein.**

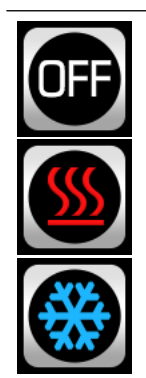

#### **Heizungsbetrieb und Brauchwassererwärmung**

Schalten Sie zwischen der Kühlung und der Heizung oder schalten Sie den Heizungs- bzw. den Kühlungsbetrieb aus. Die Wärmepumpe heizt nur das Brauchwasser und das Schwimmbecken.

# **BEMERKUNG**

**Die Änderung des Heizungsbetriebs beeinflusst den Betrieb des gesamten Systems.**

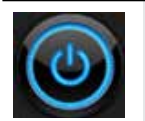

#### **Ein- / Ausschaltung**

Schalten Sie die Anlage ein/aus.

#### **Einschalten des manuellen Befüllens des Heizwassers**

Wenn der Druck im Heizsystem: um 0.5 bar unter den in den erweiterten Einstellungen eingestellten Wert (a), fällt, wird der Druckknopf für das manuelle Befüllen des Systems angezeigt.

### **3.4.REGELKREISE**

#### **Speicher, Heizkreise, Brauchwasser, Schwimmbad**

Alle aufgeführten Fenster sind mit der gleichen Einstellungs-Schnittstelle versehen. In den erweiterten Einstellungen können Sie die adaptive Kurve nur für die Heizkreise einschalten, an die die Bedieneinheit KT-2A oder der Thermostat KT-1 angeschlossen sind.

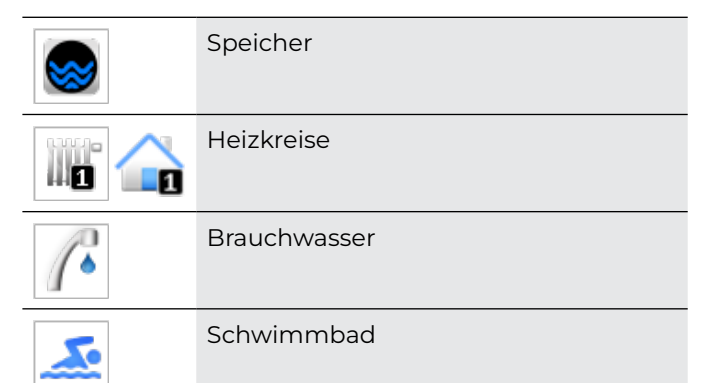

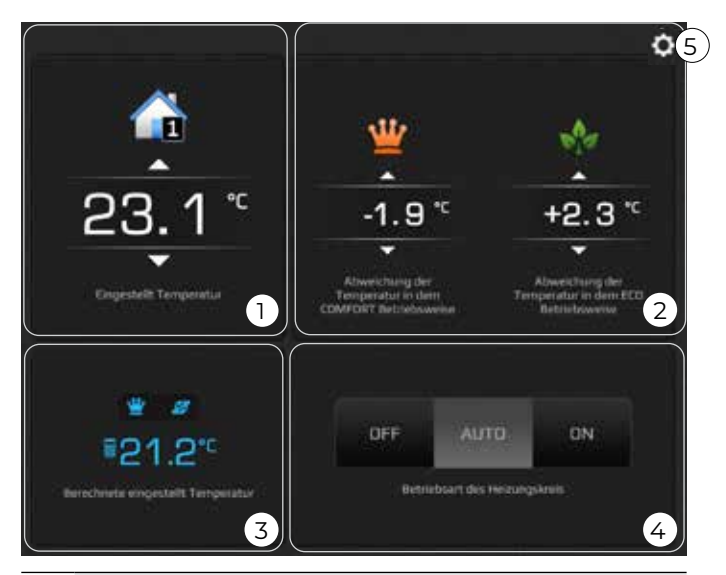

1 Die Temperatureinstellung im NORMAL-Modus des Kreises. Die Temperatur zeigt die eingestellte Solltemperatur an der Anlage **in** Mit den Pfeiltasten wird unmittelbar die gewünschte Temperatur beeinflusst.

Falls der Heizkreis mit dem Raumthermostat KT-1 oder KT-2A gesteuert wird, zeigt die Temperatur den eingestellten gewünschten Wert am Raumkorrektor an. Mit den Pfeiltasten wird unmittelbar die gewünschte Temperatur am Korrektor beeinflusst.

Das Symbol des Heizkreistemperatur wird im Falle der Verwendung KT-1 oder KT-2A in das Symbol der Raumtemperatur

geändert.

- 2 ECO und LCOMFORT Abweichung von der Solltemperatur des Kreises: Einstellung COMFORT (erhöhter Betrieb) erfolgt auf der linken Seite über zwei Pfeiltasten. Einstellung COMFORT (Sparbetrieb) erfolgt auf der rechten Seite über zwei Pfeiltasten. Die Abweichung wird schrittweise zu 0,1°C eingestellt.
- 3 Die blau gefärbte Temperatur zeigt die berechnete Solltemperatur des Kreises mit allen Korrekturen der Solltemperatur (ECOund COMFORT-Modus, witterungsbedingte Steuerung, generelle Abweichungen). Über dieser Temperaturanzeige werden die Betriebszustände des Heizkreises gezeigt.
- 4 Die Betriebsart des Heizkreises: Druckknöpfe OFF/AUTO/ON dienen ausschließlich der Ausschaltung des Kreises (OFF), Dauereinschaltung des Kreises (ON) oder dem Betrieb des Heizkreises nach dem Zeitplan (AUTO).
- 5 Erweiterte Einstellungen (siehe 3.4.1)

# **BEMERKUNG**

**Die Kurve im Symbol des Kreises zeigt, dass der Heizkreis witterungsbedingt gesteuert wird. Das Brauchwasser und das Schwimmbad können nicht witterungsbedingt gesteuert werden.**

Das Symbol **40** zeigt die Raumlufttemperatur, während alle anderen Symbole (z.B. **in** ) die **Temperatur des Wassers zeigen.**

**Für direkte Heizkreise wird die gewünschte Temperatur sowie der ECO und COMFORT-Modus so eingestellt, wie im Kapitel 3.4 beschrieben ist.**

# **3.4.1. ERWEITERTE EINSTELLUNGEN**

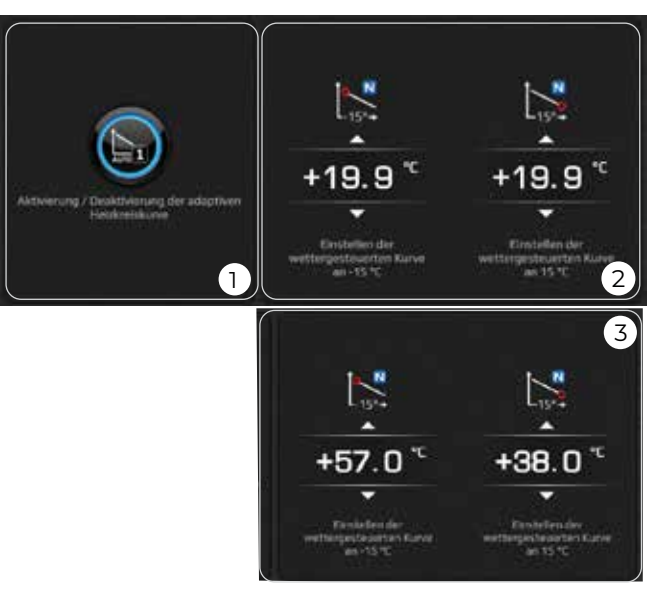

- 1 Ein- / Ausschaltung der adaptiven Kurve der Regelung des einzelnen Kreises. Die adaptive Regelung der Kurve schaltet sich automatisch ein, wenn es so beim Inbetriebnahmeprotokoll eingestellt ist.
- 2 Witterungsbedingte Steuerung der Kurve Temperatur des Heizwassers des Vorlaufes bei der Außenlufttemperatur.

Im Falle, dass es Ihnen kalt ist und die Außentemperatur niedriger als 0 °C beträgt, vergrößern Sie den Wert bei - 15 °C der Außentemperatur. Im Falle, dass die Außentemperatur größer als 0 °C beträgt, ändern Sie den Wert bei +15 °C.

# **BEMERKUNG**

**Wenn Sie die Parameter ändern wollen, schalten Sie die adaptive Regelung aus.** 3 Witterungsbedingter Betrieb der Kurve - Temperatur des Kaltwassers des Vorlaufes bei der unterschiedlichen Außenlufttemperatur.

Im Falle, dass es Ihnen warm ist und die Außentemperatur niedriger als 30 °C beträgt, verringern Sie den Wert bei 20 °C der Außentemperatur. Im Falle, dass die Außentemperatur größer als 30 °C beträgt, ändern Sie den Wert bei 40 °C..

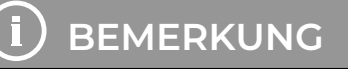

**Die adaptive Kurve wird von der Kühlungsfunktion nicht unterstützt.**

# **3.5. ALTERNATIVE QUELLE**

Gemäß der Konfiguration Ihres Systems und der bei der Inbetriebnahme eingestellten Parameter erscheinen das Menü "Alternative Quelle" sowie die Symbole zur Einstellung der Temperatur des Vorratstanks und des Brauchwassers.

Die Funktion der alternativen Quelle beruht auf dem Prinzip des dynamischen Thermostats und funktioniert unabhängig von dem Betrieb der Anlage.

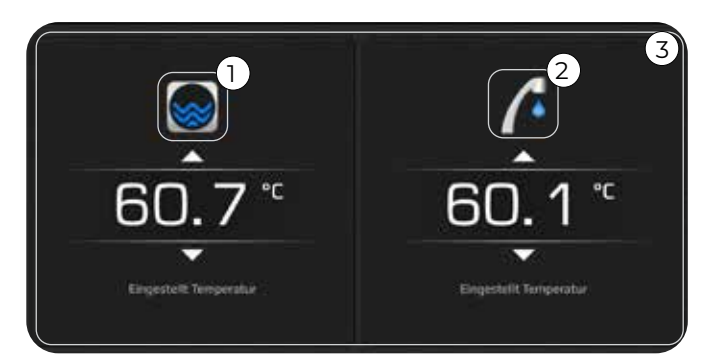

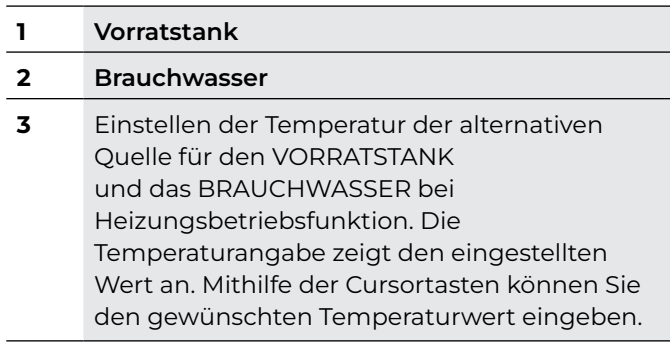

# **3.6. ALARME**

Das Fenster zeigt die Liste der An-/Abmeldungen, der Hinweise und Fehler, die während des Betriebs der Anlage aufgetaucht sind.

#### **Alarmarten:**

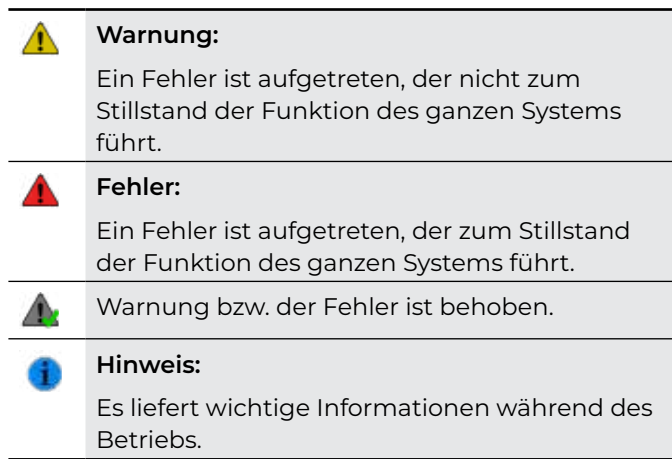

Wenn ein kritischer Fehler gemeldet wurde, bietet Ihnen das System die Bestätigung der Alarme. Durch Betätigung des Druckknopfes prüft das System den Fehler erneut und wenn der Fehler behoben wurde, wird die Anlage wieder gestartet. Falls Sie den Fehler nicht bestätigen können, wird ein Serviceeingriff verlangt.

# **3.7. KASKADENLÖSUNG**

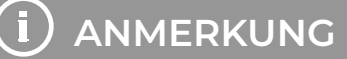

**Die Kaskadenlösung ermöglicht den Anschluss von bis zu vier Außeneinheiten, die gleichzeitig in derselben Funktion arbeiten (Heizung, Kühlung, Brauchwasser).**

Das Fenster zeigt die Anzahl der Außeneinheiten an, die an die Kaskadenlösung angeschlossen sind.

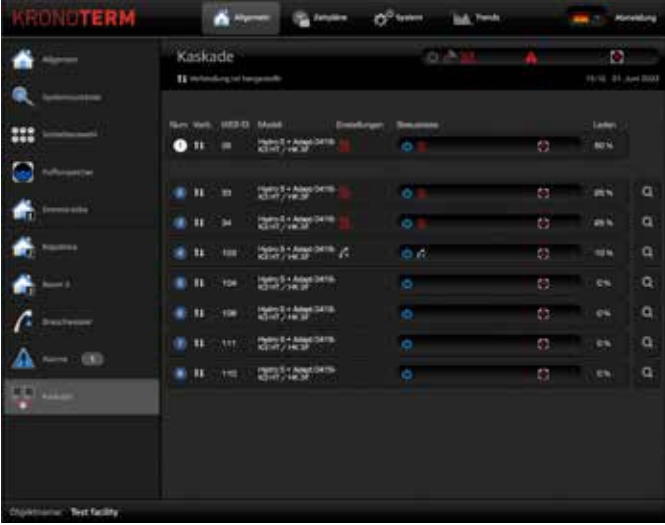

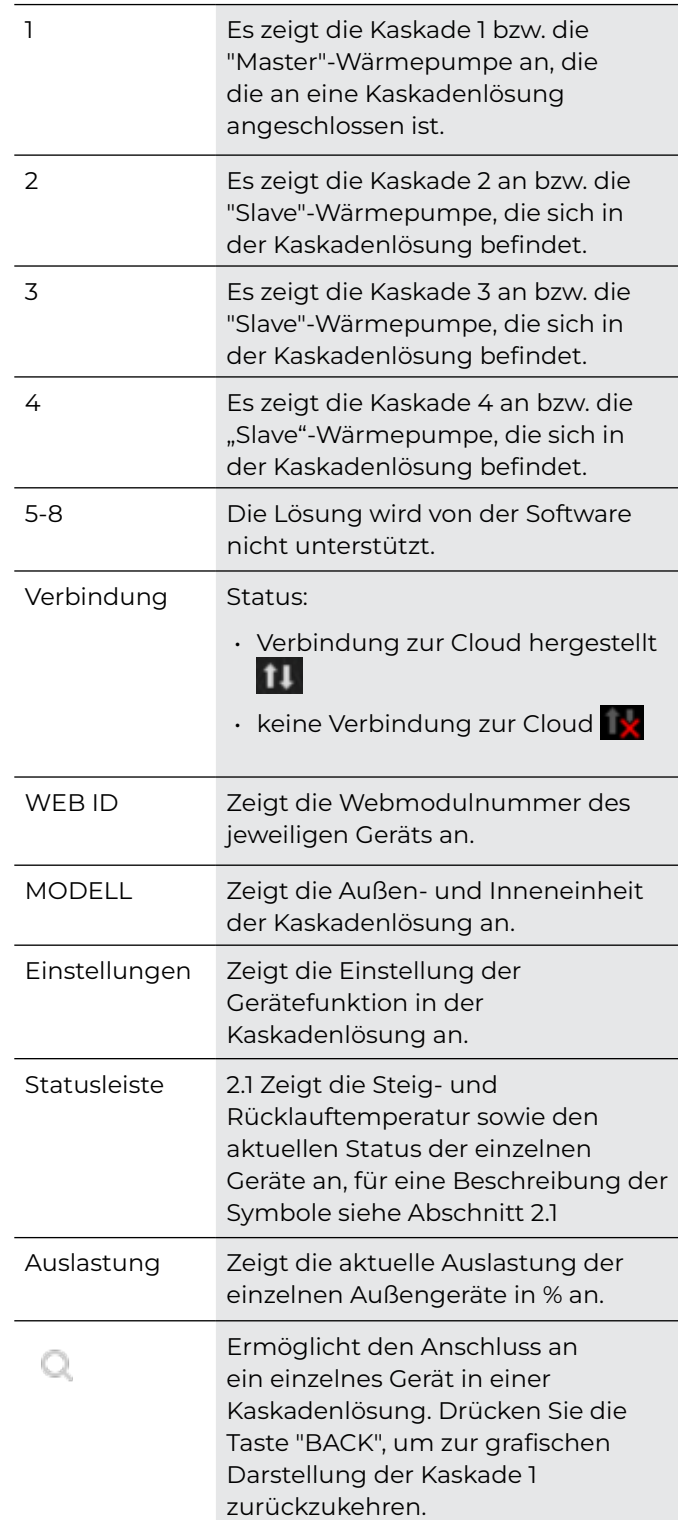

### **3.7.1. DARSTELLUNG DER SCHNITTSTELLE FÜR SLAVE-GERÄTE IN DER KASKADENLÖSUNG**

Die Anzeige ist die gleiche wie bei einer Einheit ohne Kaskade. Der einzige Unterschied ist die Schaltfläche "Back", mit der Sie zur Kaskade 1 ("Master") zurückkehren können.

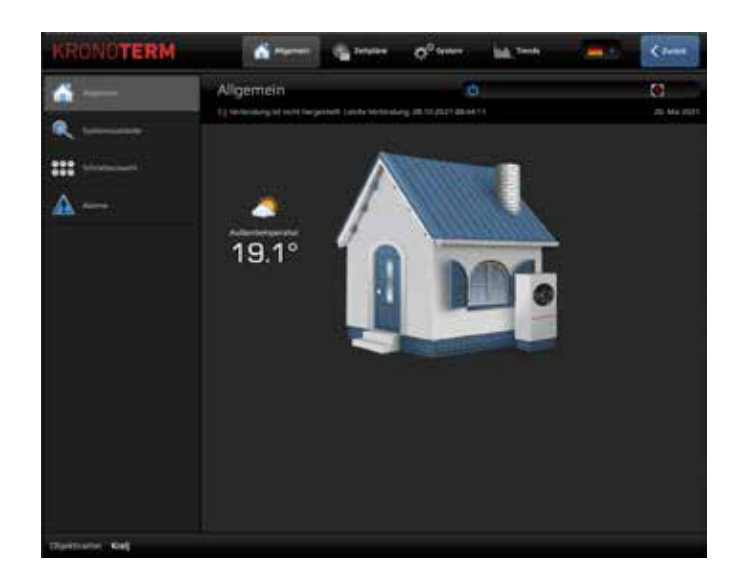

### **4 ZEITPLAN**

Die Zeitpläne ermöglichen die zeitabhängige Steuerung der einzelnen Kreise. In dem Zeitplan können vier verschiedene Modi eingestellt werden:

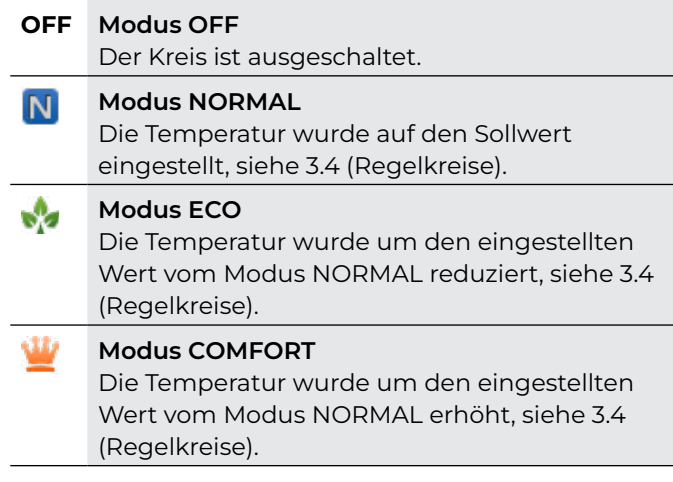

#### f  **BEMERKUNG**

**Im Fall der witterungsbedingten Regelung wird die Temperatur des NORMAL-Modus aus der Kurve errechnet.**

# **4.1. ZEITPLAN KONTROLLE**

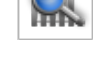

Das Fenster ermöglicht die Kontrolle des Zeitplans der Regelkreise.

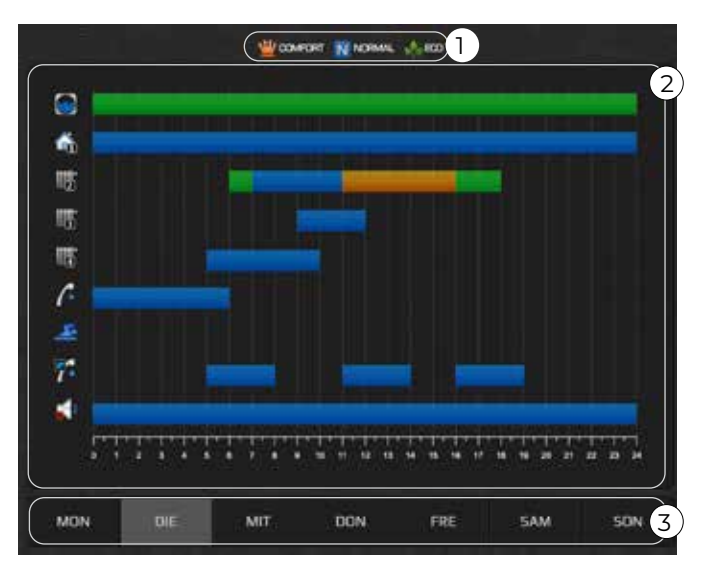

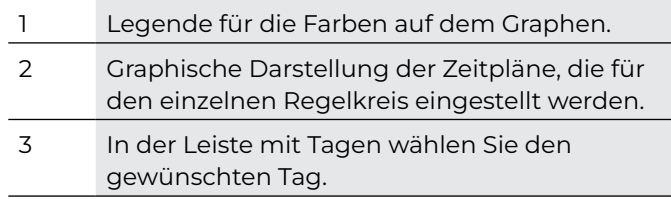

### **4.2.REGELKREISE**

Das Fenster ermöglicht die Einstellung des Zeitplanes für den Betrieb des einzelnen Kreises für jeden Wochentag. Alle Kreise sind auf den NORMAL-Modus eingestellt (nur die Brauchwasserzirkulation ist im OFF-Modus).

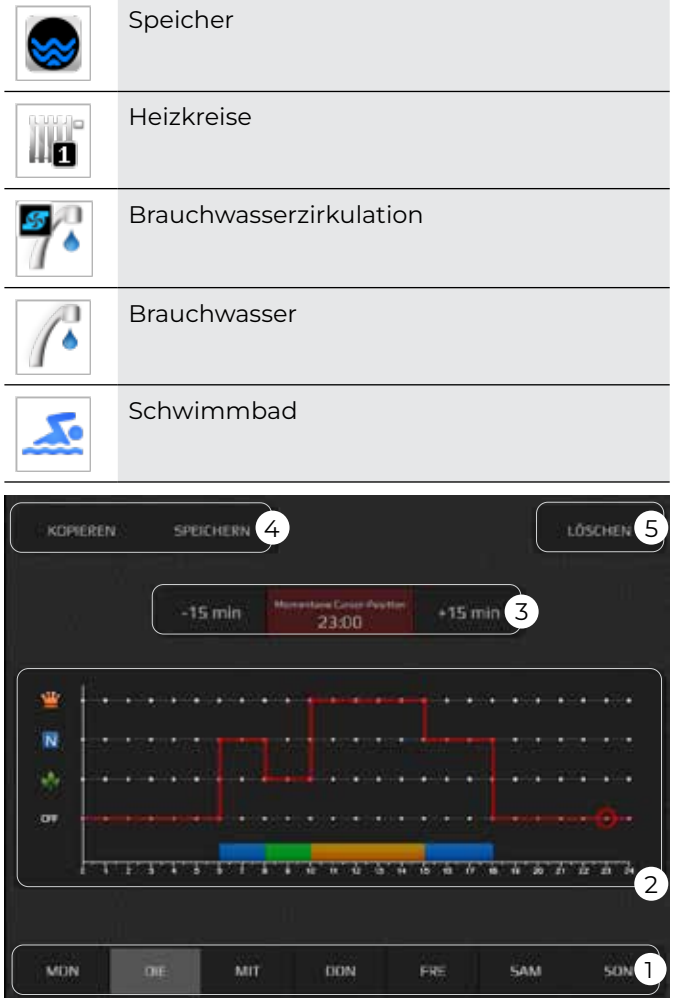

- 1 In der Leiste mit Tagen wählen Sie den gewünschten Tag aus.
- 2 Auf dem Graphen erscheint eine rote Linie. Sie befindet sich im NORMAL-Modus durch die ganze Tageszeit.

Die rote Linie zeigt, in welchem Modus der einzelne Kreis an den ausgewählten Tag betrieben wird. Den Zeitplan der Anlage stellen Sie durch Betätigung des grauen Punktes auf dem Niveau auf das OFF-, NORMAL-, ECO- oder COMFORT-Modus einstellen. Die rote Linie geht auf das eingestellte Niveau. Der mit der roten Kreislinie fixierte Punkt ist aktuell aktiv.

3 Mit den Tasten "+15 Min" und "-15 Min" stellen Sie die Verzögerung vom aktuellen grauen Punkt auf dem Graph für max. 30 Minuten ein.

# **BEMERKUNG**

**Der Zeitplan ermöglicht die Einstellung bis zu 6 Betriebsarten.**

- 4 Die Schnittstelle ermöglicht kopieren/einfügen der Zeitpläne:
	- **1. Kopieren Sie den Zeitplan in die Zwischenablage durch Betätigung der**  Taste "Kopieren".
	- **2. Gehen Sie in den Zeitplan des Tages, wo Sie ihn kopieren möchten und drücken Sie die**  Taste "Einfügen".
- 5 Taste "Löschen" setzt den Zeitplan des aktiven Tages auf den Standardmodus zurück.

# **BEMERKUNG**

**Bei Brauchwasserzirkulation oder direktem Regelkreis können Sie nur die Modi NORMAL oder OFF einstellen.**

**Der Zeitplan wird nach 15 Sekunden ab der letzten Änderung oder bei der Änderung des Menüs automatisch gespeichert.**

### **4. 3. FUNKTIONSART DER ANLAGE**

There are three different operational modes:

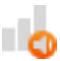

**Funktionsart Boost:** die Leistungsstärke der Anlage ist größer, die Effizienz ist niedriger, mehr Lärm wird erzeugt.

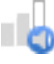

**Funktionsart Optimal:** die Anlage wird von der Heizleistung, dem Lärmpegel und der Effizienz her optimiert.

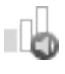

**Funktionsart Silent:** die Anlage läuft leiser und ist weniger leistungsstark.

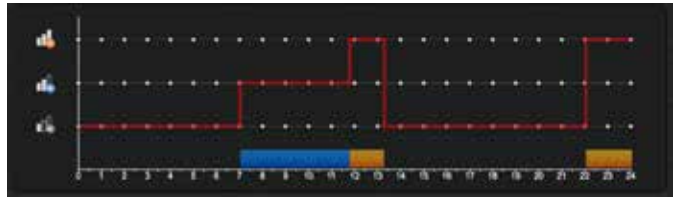

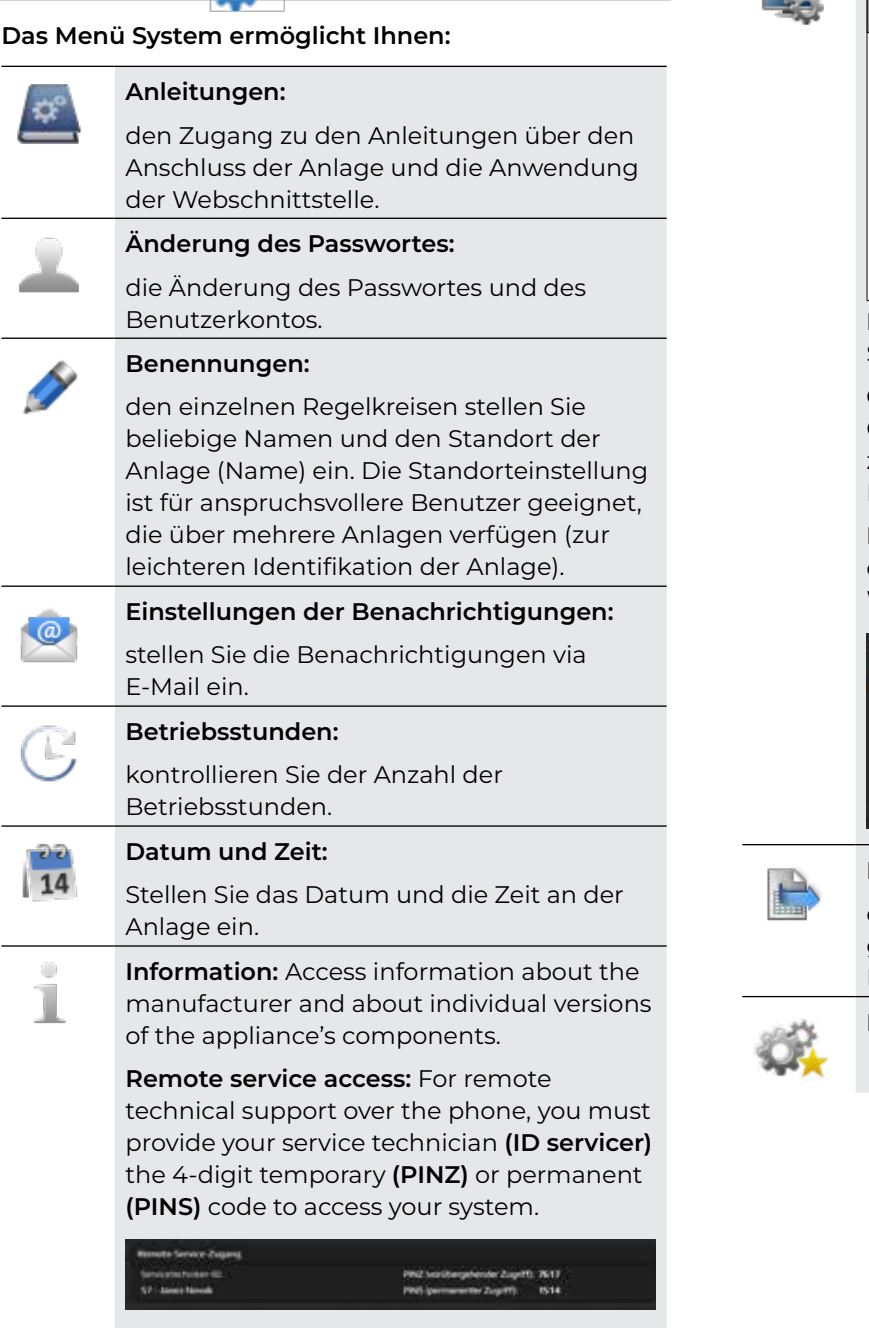

# **BEMERKUNG**

**Die Einstellung des Standortes ist nur bei der Einschaltung des Thermostats KT-2A ermöglicht.**

**Die Voraussetzung für die Darstellung der Wettervorhersage ist die Einstellung des Standortes, wo sich die Anlage befindet.**

**Benutzerschnittstelle:** ändern Sie die Sprache der Benutzerschnittstelle.

**Objekttyp:** Einstellung der Anzeige des Gebäudes Im Menü "Generell". Sie können zwischen die Wohnungs-, Geschäfts- und Industriegebäudetypen wählen.

**Einstellung des Standortes:** stellen Sie den exakten Standort für die Darstellung der Wettervorhersage ein.

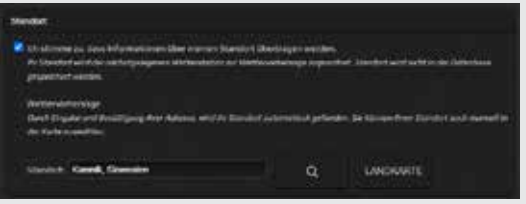

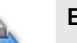

#### **Export:**

exportieren Sie die Geschichte aller gemessenen Temperaturen und System-Parameter in eine Textdatei.

**Erweiterte Einstellungen:** 

**5 SYSTEM** 

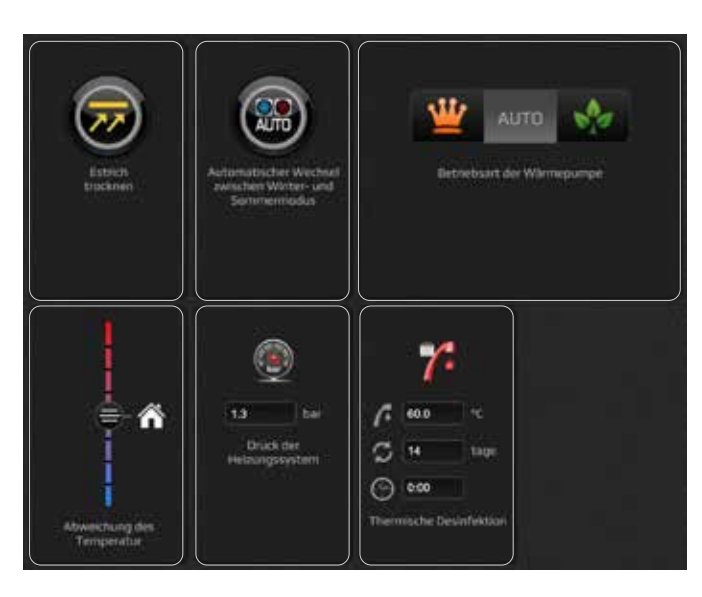

#### **Erweiterte Einstellungen**

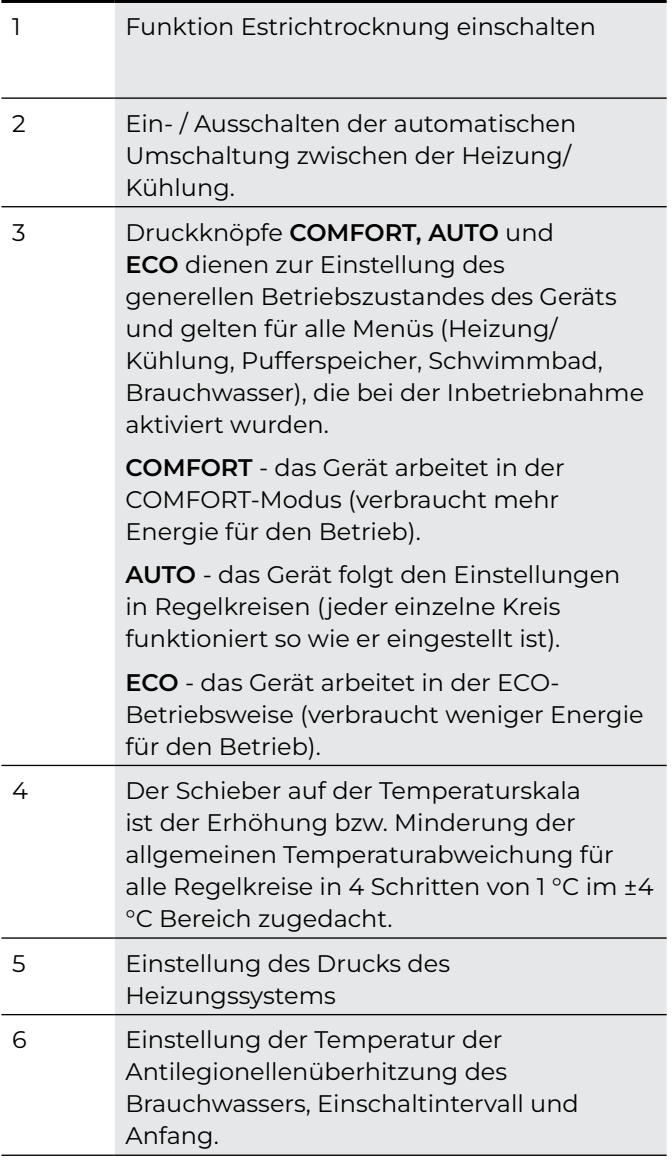

### **6 TRENDS**

"Trends" sind ein unentbehrlicher Teil der Home-Cloud-Schnittstelle. Sie ermöglichen eine präzise Übersicht und einen Funktionsvergleich aller Komponenten des Heizsystems. Die Daten werden in leistungsfähigen und übersichtlichen Graphen dargestellt. Mit den einzelnen Graphen können sie die Systemfunktion optimieren und Heizkosten reduzieren. Das Histogramm über den theoretischen Verbrauch ermöglicht Ihnen die Überwachung des Stromverbrauchs des Systems. Den täglichen, wöchentlichen und monatlichen Verbrauch können Sie direkt in der Währung EURO kontrollieren.

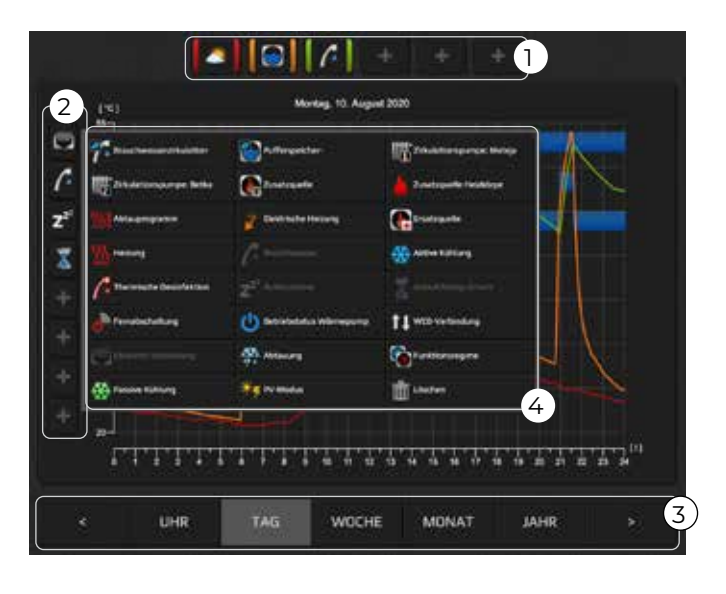

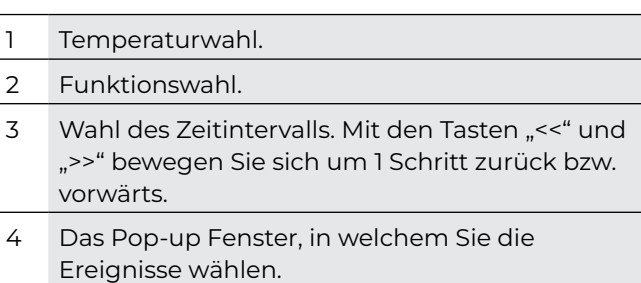

#### **6.1.1. TEMPERATURWAHL:**

- $\cdot$  Klicken Sie auf die Ikone "+".
- Wählen Sie den Fühler.
- Das Symbol der Temperatur erscheint im Raum, es wird ihm die Farbe zugewiesen und auf dem Graph aufgezeichnet. Die Farbe dient als Legende.

#### **6.1.2. WAHL DES EREIGNISSES:**

- $\cdot$  Klicken Sie auf die Ikone "+".
- Wählen Sie das Ereignis.
- Das graphische Symbol erscheint im Raum, auf dem Graphen wird das Band angezeigt, die blaue Farbe zeigt den Betrieb an.

### **6.2. HISTOGRAMM BRAUCHWASSER**

Das Histogramm ermöglicht die Übersicht der Geschichte über die Betriebsstunden der Anlage in Warmwasserbereitung nach Tagen, Wochen und Monaten.

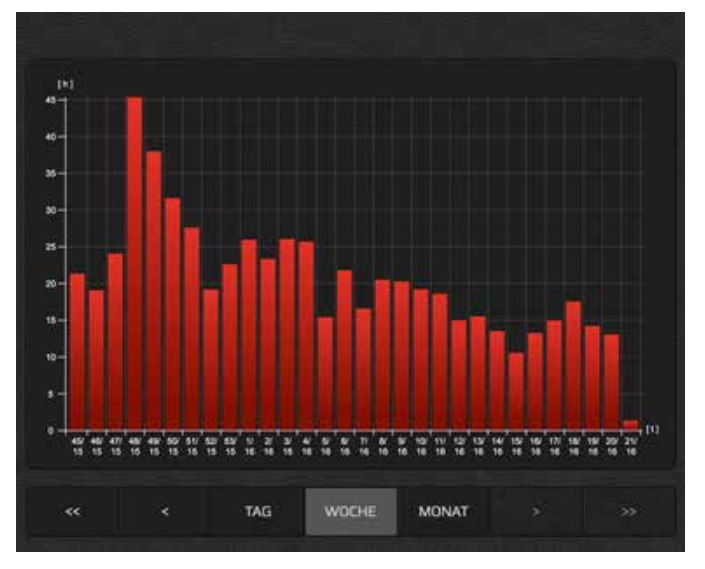

### **6.3. HISTOGRAMM HEIZUNG UND KÜHLUNG**

Das Histogramm ermöglicht die Überwachung der Betriebsstunden der Heizung, der Passivkühlung, des zusätzlichen Heizkörpers 1 und / oder des zusätzlichen Heizkörpers 2 und der Außentemperatur.

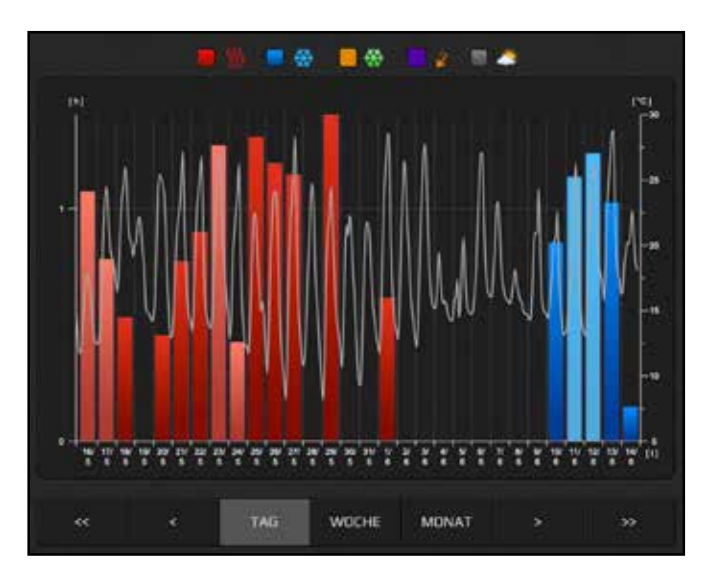

### **6.4.EINSTELLUNG DES VERBRAUCHS**

### **BEMERKUNG**

**Im Falle, dass das Gerätemodell nicht eingestellt ist (Kapitel 5), ist die Einstellung des Verbrauchs nicht möglich.** 

**In diesem Fall wenden Sie sich an den Kundendienst des Unternehmens KRONOTERM.**

#### **6.5. HISTOGRAMM DES THEORETISCHEN VERBRAUCHS**  - 4

Das Histogramm ermöglicht die Übersicht der Geschichte des Verbrauchs der elektrischen Energie einzelner Komponenten des Heizungssystems.

Für die richtige Darstellung ist im Menü »Einstellung des theoretischen Verbrauchs« eine Dateneingabe über den Verbrauch der Komponenten des Heizungssystems und den Strompreis Ihres Stromanbieters nötig.

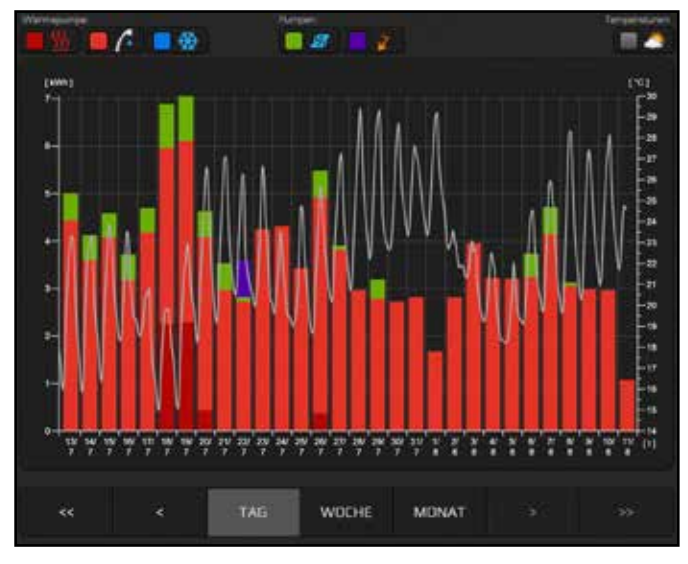

### **6.5.1. EINSTELLUNG DES THEORETISCHEN VERBRAUCHS**

In die Felder der einzelnen Komponente Ihres Systems geben Sie die theoretischen Angaben über den Verbrauch der einzelnen Komponenten ein.

Diese Angaben sind für die Generierung des Histogramms über den theoretischen Verbrauch nötig.

Bei der Einstellung des Graphentypen, der im Histogramm des theoretischen Verbrauchs erscheint, können Sie zwischen Darstellungen wählen. **Darstellung des Stromverbrauchs [kWh] oder Kostendarstellung [€].**

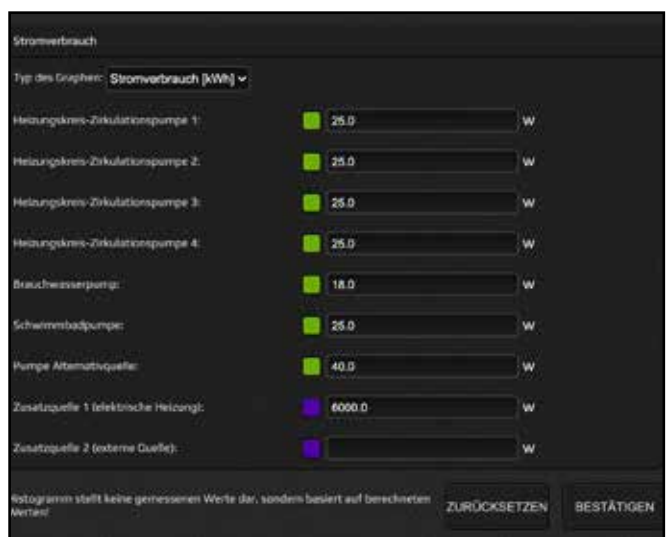

### **6.5.2. EINSTELLUNG DES TARIFZÄHLERS**

Wählen Sie im Menü den Typ des Tarifzählers (Eintarif-, Zweitarifzähler) und tragen Sie den Preis ein, den Sie für den Strom bezahlen. Beim Zweitarifsystem in den unteren Dienstplan die Tagestarifzeiten eingeben. Diese Angaben stellen die Grundlage für die Generierung des Histogramms über den theoretischen Verbrauch dar.

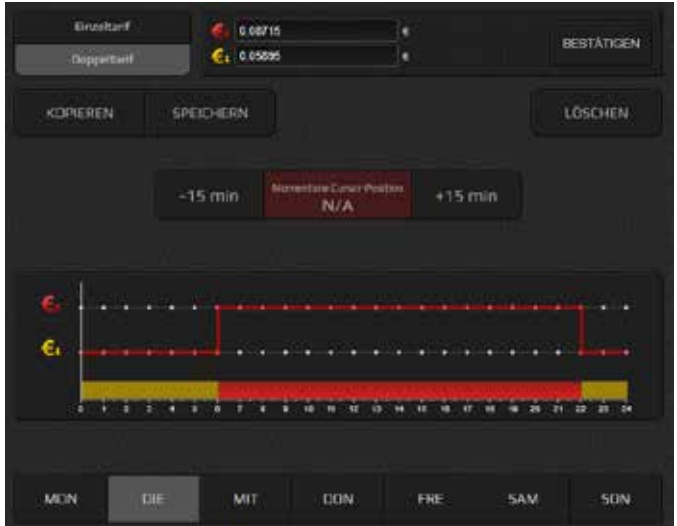

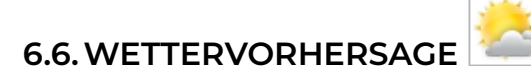

Übersicht der Wettervorhersage für die nächsten drei Tage.

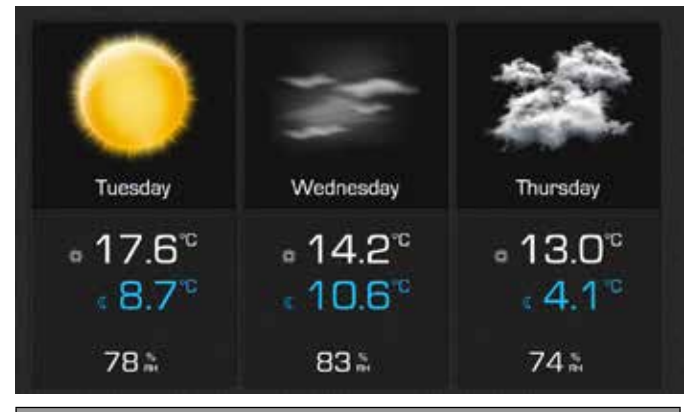

## **BEMERKUNG**

**Die Wettervorhersage wird alle 5 Stunden synchronisiert.**

**Die Voraussetzung für die Darstellung des Menüs »Wettervorhersage« ist die Einschaltung des Raumkorrektors KT-2A und die Einstellung des**  Standortes im Menü "Benutzerschnittstelle" (siehe **Kapitel 5).**

18 **Gebrauchtanleitung Cloud** KSM regler

**Gebrauchtanleitung Cloud 19 September 1986 – 19 September 1986 – 19 September 1986 – 19 September 1986 – 1986**<br>KSM regler

Kronoterm d.o.o. Trnava 5e, 3303 Gomilsko, SLO T +386 3 703 16 20 www.kronoterm.com info@kronoterm.com

\_